## E-posta İletilerinin Outlook'a Geri Yüklenmesi

Oluşturulan e-posta iletilerinin yedek dosyasını Microsoft Office Outlook'a geri yüklemek için sırasıyla aşağıdaki adımları uygulayınız:

**1.** "**Dosya"** butonuna tıklayınız:

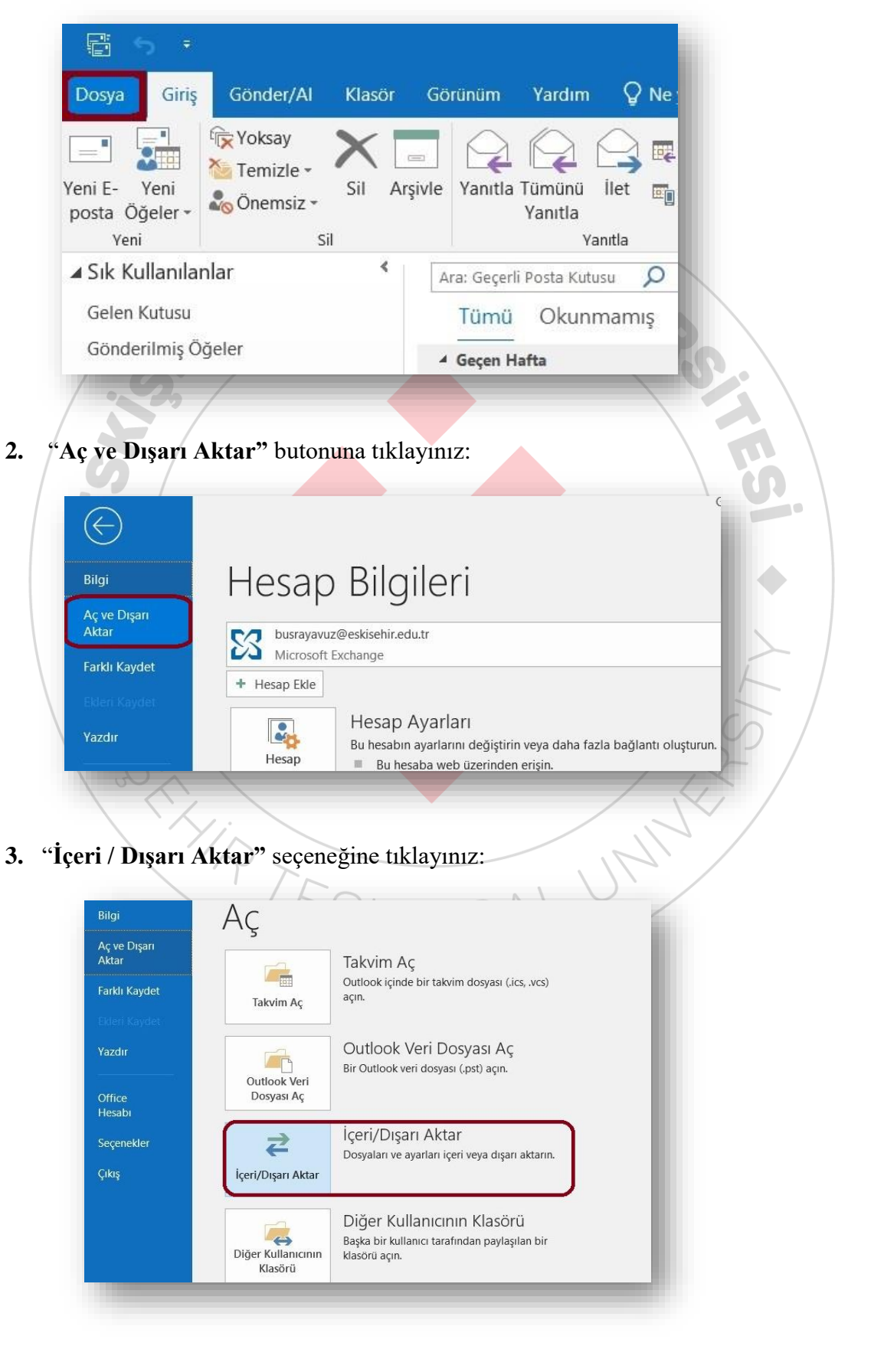

İçeri ve Dışarı Aktarma Sihirbazı **4. "Başka bir**  Gerçekleştirilecek eylemi seç **programdan veya dosyadan içeri aktar"** osyaya ve iCalendar (.ics) veya vCalendar dosyası (.vcs) içeri aktar icalentuar ("t.s.) veya vcalentuar dosyası ("tos) iç<br>OPML dosyasından RSS Akışlarını içeri aktar<br>Ortak Akış Listesinden RSS Akışlarını içeri aktar<br>RSS Akışlarını OPML dosyasına aktar seçeneğini işaretleyiniz ve **"Sonraki"** VCARD dosyası (.vcf) içeri aktar butonuna tıklayınız: Açıklama Verileri Outlook veri dosyaları (.PST) ve metin dosyaları gibi başka dosyalardan iceri aktarın Sonraki > İptal **5. "Outlook Veri**  Dosya İçeri Aktar **Dosyası (pst)"** İçeri aktarılacak dosya türünü seçin  $\Box$ .<br><mark>Outlook Veri Dosyası (.ps</mark><br>Virgülle Ayrılmış Değerle seçeneğini seçiniz ve **"Sonraki"** butonuna

tıklayınız:

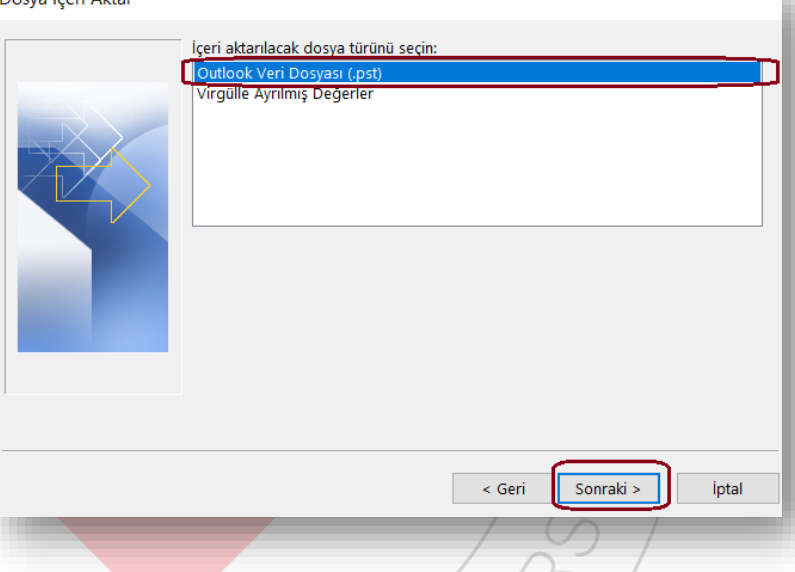

**6. "Gözat"** butonuna tıklayarak önceden kaydettiğiniz **.pst** uzantılı Outlook Veri Dosyasını seçiniz ve **"Sonraki"** butonuna tıklayınız, dosya şifreli ise yedekleme aşamasında oluşturduğunuz şifreyi giriniz ve **"Tamam"** butonuna tıklayınız:

## Outlook Veri Dosyasını İçeri Aktar İçeri aktarılacak dosya C:\Users\User\Documents\Outlook Dosyalari\backup.pst Gözat... Seçenekler ● Yinelenenleri içeri aktarılan öğelerle değiştir O Yinelenenlerin oluşturulmasına izin ver ○ Yinelenenleri içeri aktarma  $\overline{\phantom{a}}$  Geri Sonraki > iptal

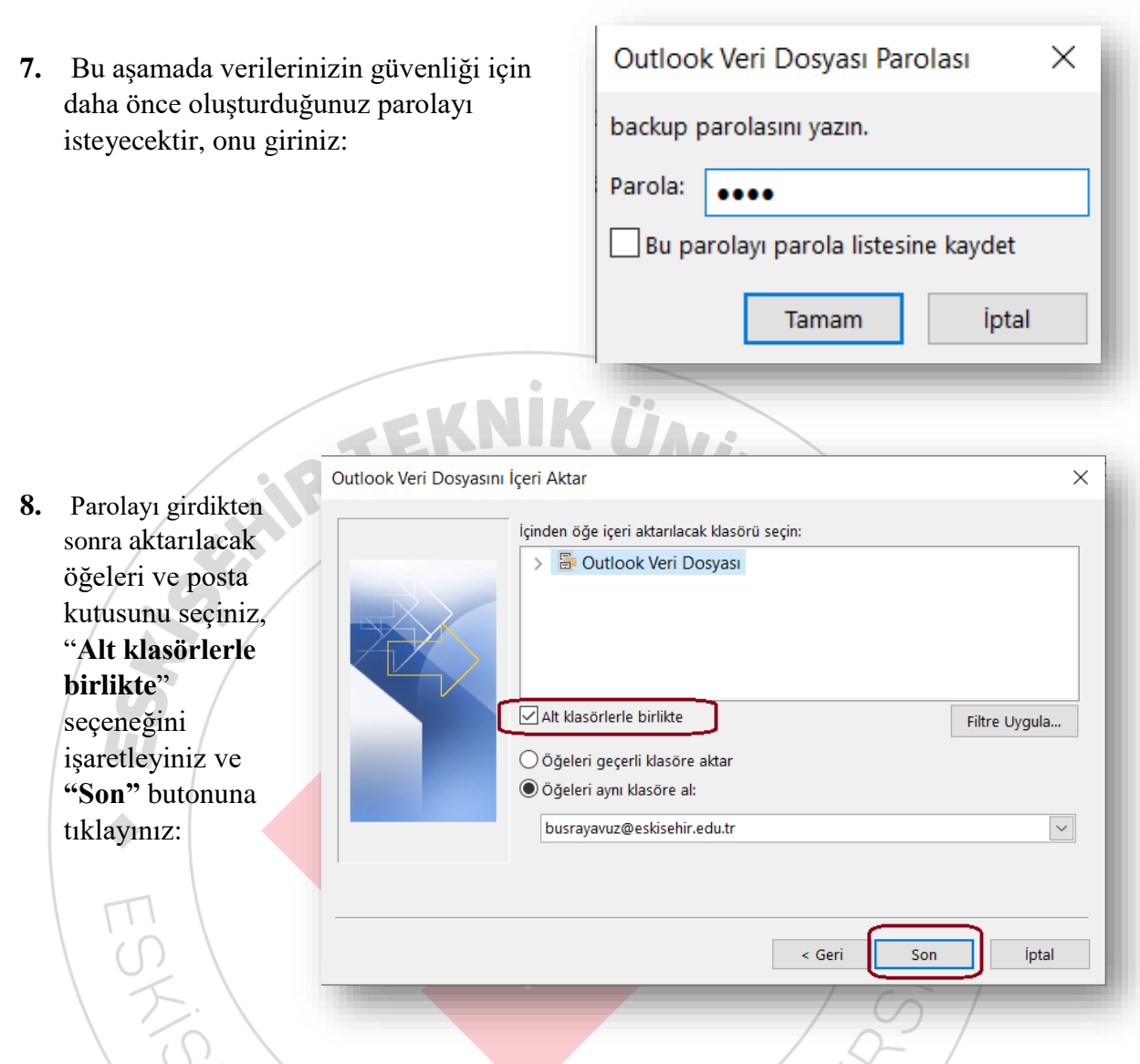

**9.** Tüm Öğeler belirtilen hesaba ve alt klasörlerine aktarılarak işlem tamamlanacaktır, posta kutunuzun boyutuna göre aktarım süresi değişkenlik gösterebilir:

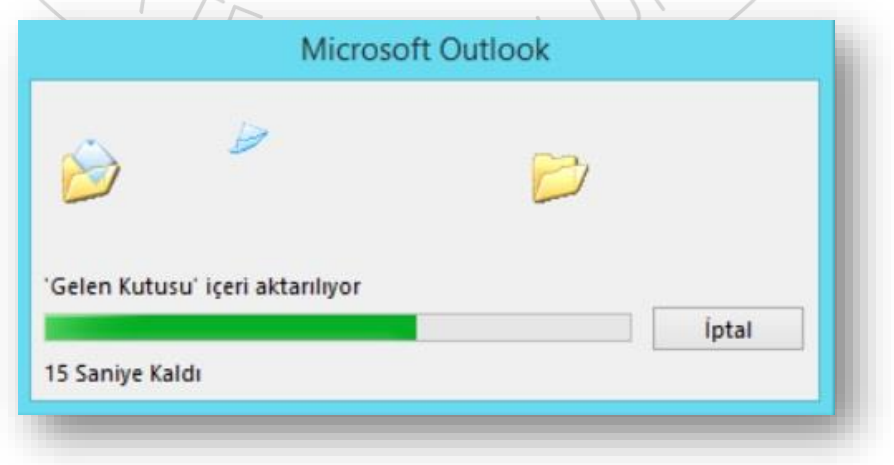